# **Patient Compass: Simply connected.**

LÖWENSTEIN

 $conn \in \in \mathbb{Z}$ 

 $\blacksquare$ 

Additional information about connectivity options in combination with prisma SOFT plus, prisma SOFT max, prisma SMART plus, prisma SMART max\*

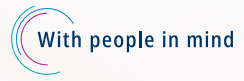

**LÖWENSTEIN** 

medical

**\* Device availability varies by region.** 

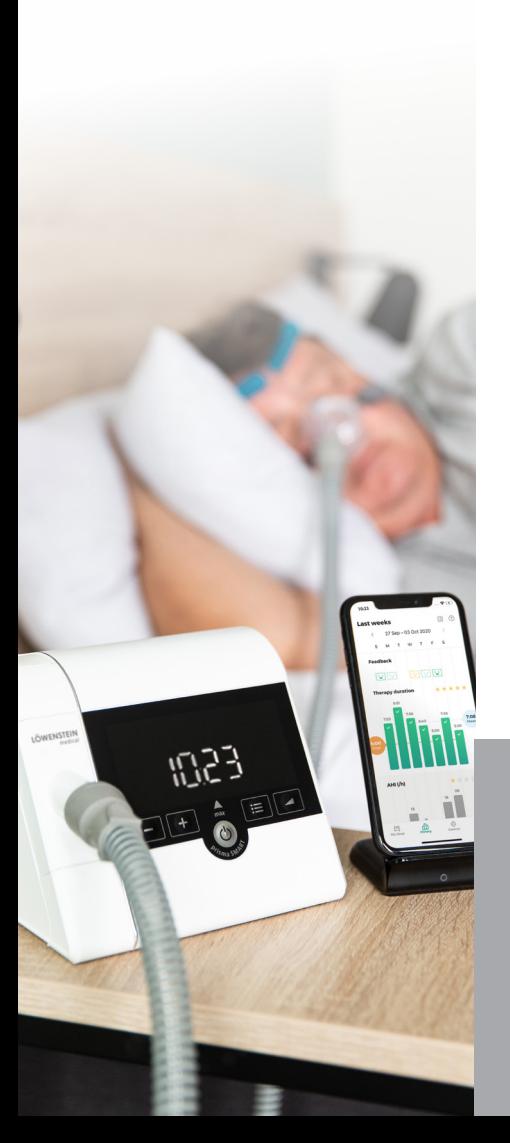

## **Congratulations on your new therapy device!**

In this brochure we will show you how you can very easily connect your therapy device to our digital offering and how you can learn more about your personal treatment.

You'll find other interesting and helpful information about your device in **Patient Compass: Your assistant for the therapy devices prisma SOFT / prisma SMART**, in the user films about starting treatment on our YouTube channel or on our Website www.loewensteinmedical.com.

**We wish you well! Stay informed!**

**This document does not replace the Instructions for Use. Please refer to the Instructions for Use for complete information.** 

### **Function Keys**

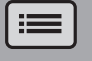

Menu key

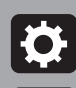

Page forward in the menu

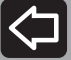

Page backwards in the menu

Increase setting

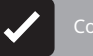

Confirm setting

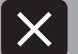

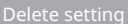

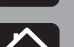

Leave the menu.  $\overline{\text{Switch}}$  to the start screen.

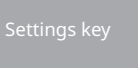

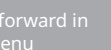

Reduce setting

### **1 prisma APP – The smartphone/smartwatch application for your prisma.**

prisma APP is currently only available for the Apple Smartwatch and has access to functions like the last night overview as well as the Turn ON/OFF function of the sleep therapy device.

If you have received one of the following therapy devices, you can connect it directly to the prisma APP via Bluetooth® (wireless technology) with your smartphone or smartwatch.

- **- prisma SOFT plus**
- **- prisma SOFT max**
- **- prisma SMART plus**
- **- prisma SMART max**

**Bluetooth is activated in your therapy device by default.**

 $\Box$   $\odot$ 7 Sep - 03 Oct 2020  $rac{4}{31}$  hr कालाज **Course on the American**  $13$  I/min **ATT** 43.43  $00-02$  $8.0 hP<sub>5</sub>$  $\odot$  $2.5$  whin

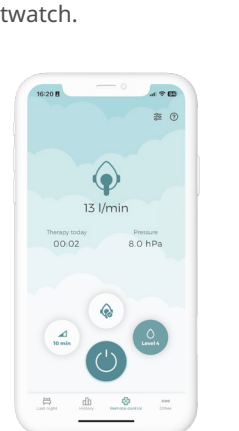

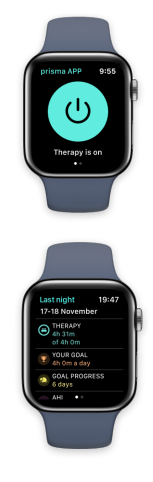

prisma APP provides you with meaningful information about your treatment with personalized tips and recommendations. You can set personal treatment goals and obtain information about your progress. You can set up a therapy journal and generate personal reports. Furthermore, prisma APP lets you transmit your data as needed and share the data with your doctor or dealer. It also is possible to conveniently make settings on your device via your smartphone/smartwatch.

prisma APP is available for the Apple smartwatch and offers a patient-oriented overview of therapy information and other exciting features.

### **How do I install prisma APP?**

- 1. From the App Store (iOS, Android) install the application "prisma APP"  $\lll$  from Löwenstein Medical on your smartphone, tablet or apple watch. Your therapy device should be in standby mode and close to your smartphone.
- 2. When you open prisma APP, "Welcome" comes up on the screen. Select "Pair new device". You can set up your own user account at any time in the future.
- 3. Select your therapy device and follow the additional instructions in prisma APP.

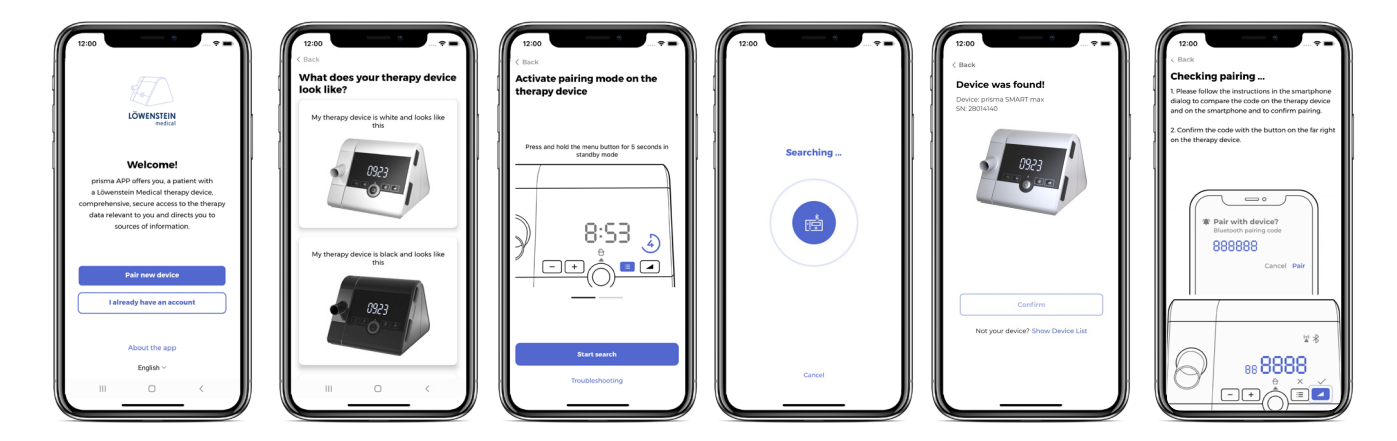

4. After activating the pairing mode on the device, start the search and your therapy device will be detected automatically. Follow the simple steps to pair the device with prisma APP.

### **More information**

**For detailed instructions and more information, see the prisma APP tutorial on our YouTube channel.** 

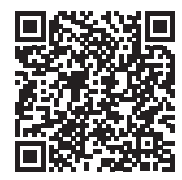

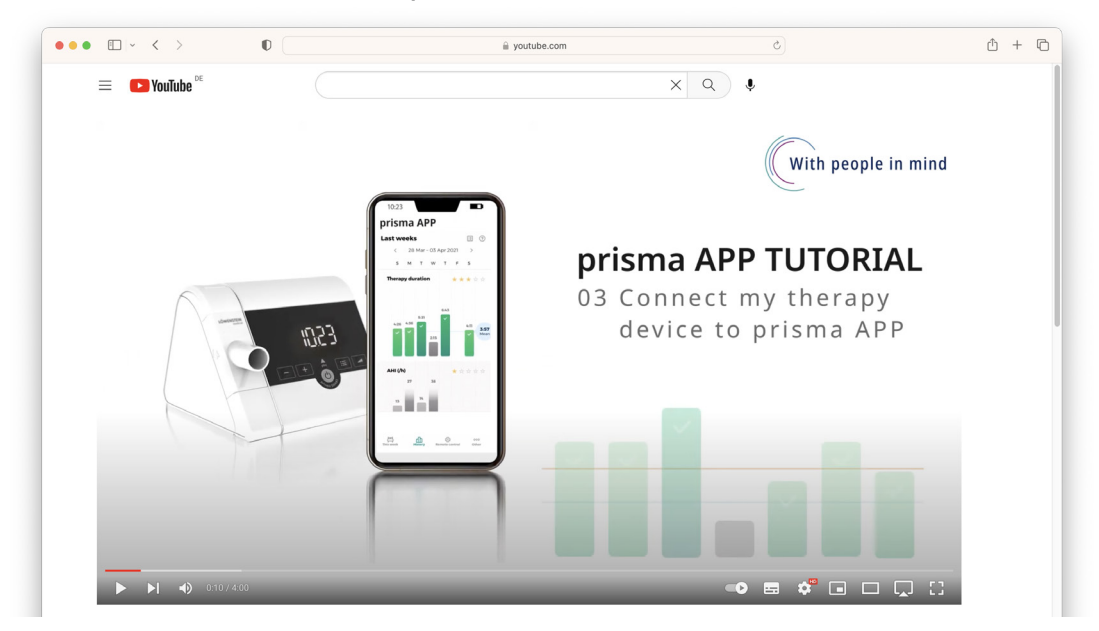

Our clear tutorials will help you initialize your prisma APP. With detailed explanations and illustrations, these 13 videos outline the primary functions of prisma APP, how to create a therapy report, the summary of your therapy data, and use of the remote control.

## **2 Connecting prisma to Samoa**

### **Preparing the connection**

- 1. The therapy device must be connected to power and therapy must not yet have started (standby).
- 2. Press and hold the Ramp key on the prisma until  $5r$   $H$  appears in the prisma display. If the prisma is connected to prisma APP at this point, that connection will be broken automatically. A message appears in prismaAPP that is explained in more detail subsequently (see page 8 for more information on this).

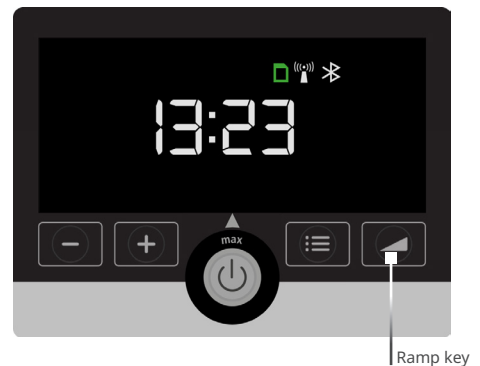

 $\bigcap$   $\left(\left(\cdot\right)\right)$   $\rightarrow\$  $5$ <sub>rc</sub>H $12$ <sup>-2</sup>

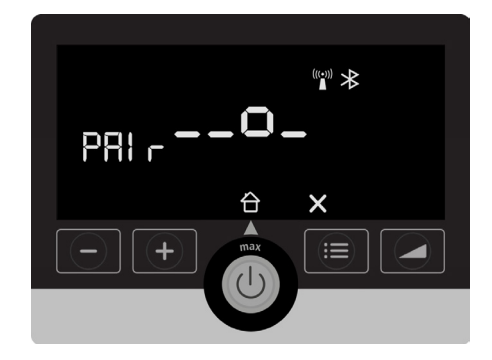

For the connection to be initialized, the therapy device has to be on the start screen before therapy starts.

Sc cH mode describes the status of the device as long as it is actively seeking a Samoa and is not yet connected.

As soon as the Samoa starts measuring, the pairing process starts automatically. This is shown by  $\overline{PH}$   $\overline{r}$  in the prisma display.

If both devices are connected to one another and are exchanging data, dl RG is shown in the prisma display.

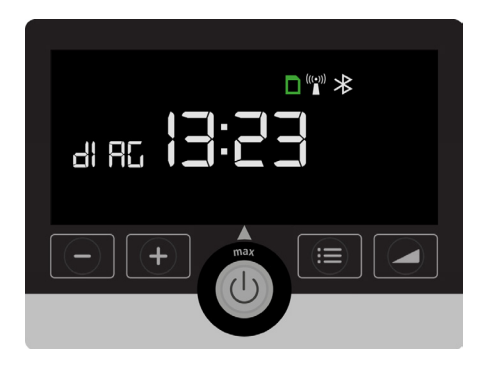

dl RL is active as long as prisma is connected to Samoa, regardless of whether a recording is currently in progress or not.

#### **diAG mode Ending diAG mode**

With default settings, dl RL mode remains active for 2 days and ends automatically once the 2 days have elapsed.

 $\lceil - \rceil$ 

dl RL mode can be ended manually by the following method:

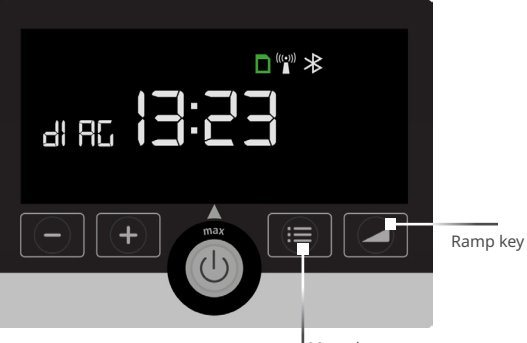

Menu key

 mode can be ended by pressing the Ramp key again. Once dl RL mode has been ended, the prisma therapy device can be connected to prisma APP again.

Therefore you have to delete the saved prisma device in your paired device list of the smartphone Bluetooth settings. Then follow the instructions on pages 4/5.

If there is a wireless connection between the devices, a green wireless symbol is displayed in Samoa during the measurement. ((e))

## **3 Information on breaking the connection between your prisma therapy device and prisma APP**

If your therapy device was previously connected to prisma APP and this connection was broken due to the activation of  $5r$   $c$ H mode, the following information appears in prisma APP on your smartphone.

Please read it carefully.

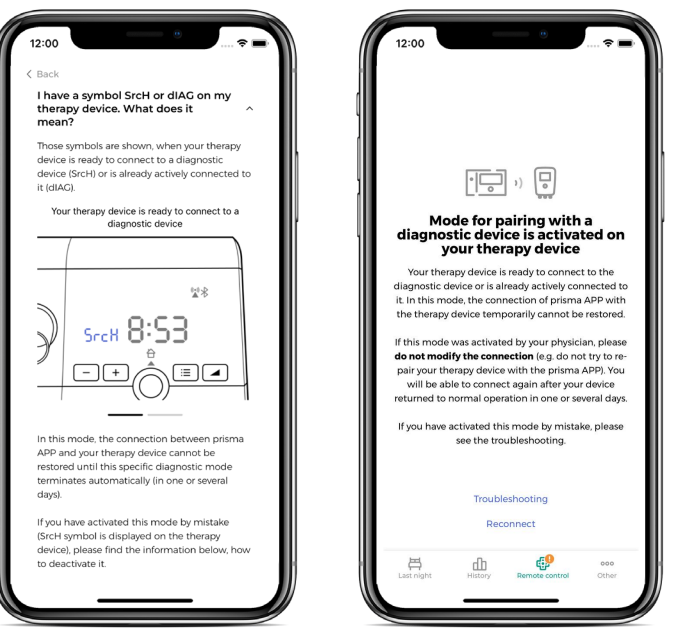

## **4 prisma JOURNAL: Your personal therapy journal – without data transmission.**

If you use your device without Bluetooth and modem function, you still have quick and easy access to your therapy data via prisma JOURNAL. Your data are processed locally on your PC and are kept there.

prisma JOURNAL assists you with the management of your treatment. You can display therapy data conveniently and completely, obtain information about your sleep quality, generate a print-ready view of your therapy overview and much more.

- Remove the SD card from your therapy device.
- Insert the SD card into the fitting slot in your computer
- Open the link: www.prismajournal.com.

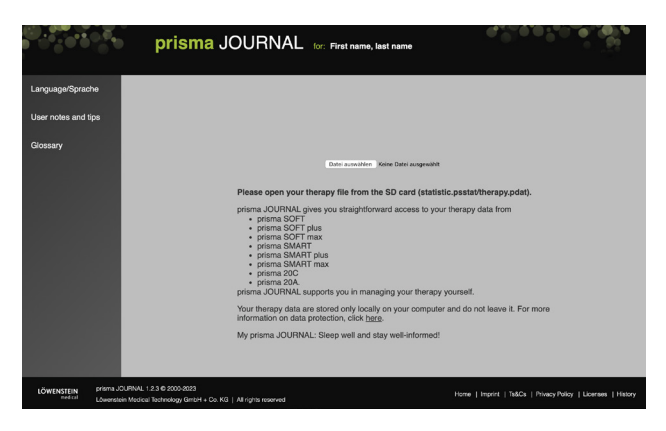

#### **TIPP**

**More information, explanatory videos and materials about prisma JOURNAL can be found on our Website under www.loewensteinmedical.com.** 

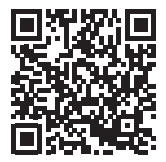

- Upload the data from your SD card.

### **5 Messages displayed on your device and what they mean**

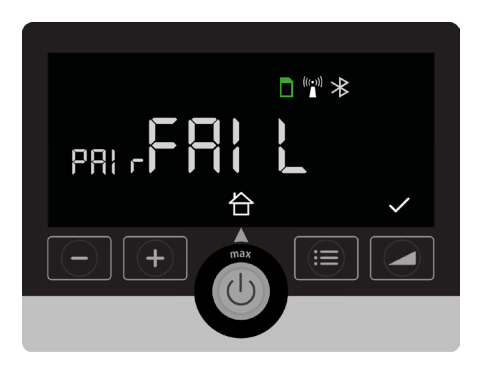

The connection you wanted to make between your therapy device and your smartphone/Samoa failed. Check to make sure the therapy device is switched on and Bluetooth is activated. Check too the distance between your device and your smartphone/Samoa. If you receive a "PAIr FAIL" error message when you try again, contact your dealer.

#### **Pairing Failed Lost Connection**

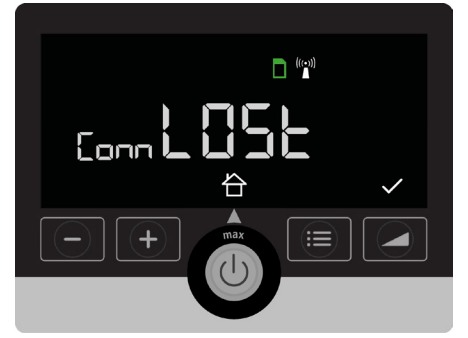

The connection between your therapy device and the Smartphone/Samoa was lost. Check the distance and whether the connection via Bluetooth is active.

### **Device is busy transmitting data or is in the pairing process**

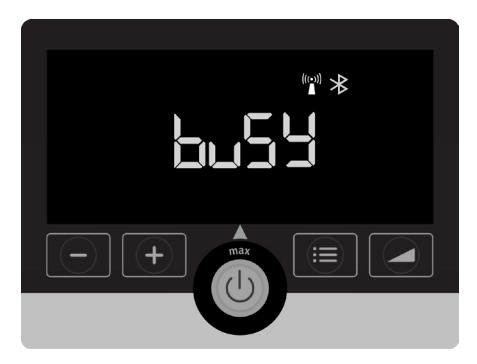

Wait a moment until the activity is ended.

## **6 Enable / Disable flight mode 7 Are my data secure?**

- Press the  $\equiv$  key.
- Press the  $\mathbf{G}$  key.
- By pressing the arrow key, you'll come to the setting "AI rP" for "Airplane" (appears as continuous flow text)

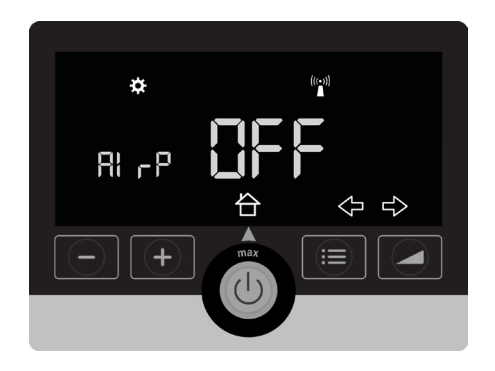

- By pressing the Plus or Minus key, you'll come to the desired setting.
- Confirm your chosen setting by pressing the  $\vee$  key

This setting will enable or disable all possible connections (modem, Bluetooth).

Data protection and security are very important to us. Löwenstein Medical developed a protection strategy that puts a high priority on patient privacy and prevents unauthorized access to data.

Everything is transparently regulated in contracts.

It is a given that our software solutions comply with the EU General Data Protection Regulation (GDPR) and have the CE-sign, just as you would expect from a trusted manufacturer.

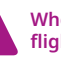

**When the therapy device is restarted, flight mode is disabled.**

#### **TIP**

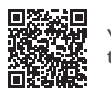

**You can find user films about initiating treatment on our YouTube channel.**

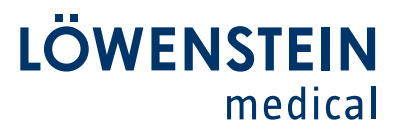

#### **Sales + Service**

Löwenstein Medical Arzbacher Straße 80 56130 Bad Ems, Germany T. +49 2603 9600-0 F. +49 2603 9600-50 info@loewensteinmedical.com loewensteinmedical.com

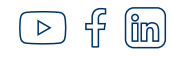

Löwenstein Medical Technology Kronsaalsweg 40 22525 Hamburg, Germany T. +49 40 54702-0 F. +49 40 54702-461 info@loewensteinmedical.com

## $C \epsilon_{0197}$

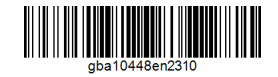

made in **GERMANY** 

© Copyright protected. Copying or reproduction of any sort requires the explicit approval of Löwenstein Medical.

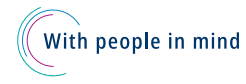